# Phreesia: Survey Workflow

Last Modified on 04/21/2021 8:36 am EDT

Practicum

## About

 $\mathbf T$ 

In the current OP/Phreesia integration, surveys completed during the Phreesia Intake come into OP as a PDF. The Phreesia surveys will not pull results into the Survey window of a Patient Chart. Below, are instructions on how to streamline the workflow for reconciling inbound Phreesia surveys. It is important the practice completes the following:

- Create Phreesia placeholder surveys, include the CPT code used for billing
- Add the Phreesia placeholder surveys to the appropriate Well Visit and Encounter templates assigned as Standing orders to the Nurse department
- If CHADIS surveys were previously assigned to templates, it is recommended those surveys be changed to Alternate in the Usage field or removed from the templates

**Important**: It is up to the practice to decide on their workflow for inbound Phreesia surveys. Take note of the following:

- The default appointment reminder will be sent 3 days prior to a patient appointment
- When confirming a patient appointment, the Intake process will start. Any intake forms, including surveys, will be available to complete at this time.
- All surveys completed during Intake will be available from the Unread Portal tab of the Message Center and Document Management.
- The survey will be assigned an Item type and Item category which was determined during your implementation with Phreesia.
- The survey will not be marked as reviewed and will not be assigned to a staff user. A procedure will need to be documented on the responsibility of marking a document reviewed.

## Phreesia Only Survey Workflow (Recommended)

The below steps are to be completed when the Visit Note has been opened, and the task has been assigned for the Phreesia placeholder survey.

#### Clinical Survey Workflow

- 1. From the Tracking window, click the **Tasks** button.
- 2. Double-click the Phreesia placeholder survey task to open the Survey window.
- 3. Complete the following information:
	- **Informant**: Click the drop-down and select from the list.
	- **Ordered by**: Click the drop-down and select the ordering provider.
	- **Notes**: Example text to insert into the Notes field:See completed survey in Documents.

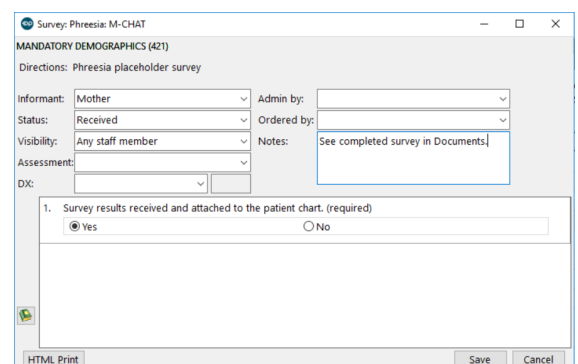

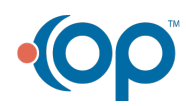

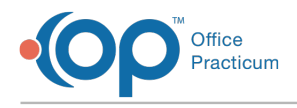

4. Click the **Save** button.

#### Provider Survey Workflow

#### Option 1:

- 1. From an open Visit Note, click**Surveys.** The Phreesia survey placeholder is available.
- 2. Navigate to the Phreesia survey document:**Clinical tab > Document Mgmt**.
- 3. Select the survey from the Document List panel and review the responses.
- 4. Once reviewed, select the**Mark Reviewed** button, then click the**OK + Close** button.
- 5. You are returned to the Survey window within the Visit Note. Click the**Edit** button and complete the survey.

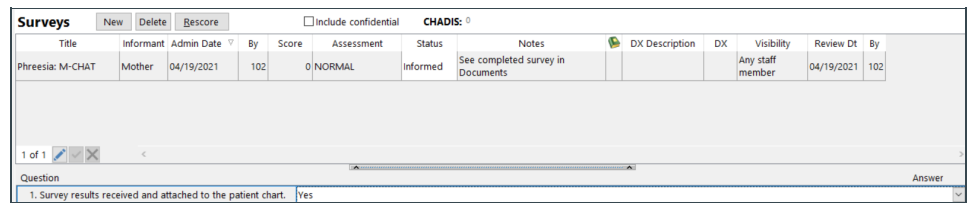

#### Option 2:

- 1. View completed surveys by navigating to the**Unread Portal** tab in the Message Center.
- 2. Click to select a message that contains a completed Phreesia survey.
- 3. Click the **PDF** icon in the Message Details grid. The Manage Documents window displays the document for the completed survey.

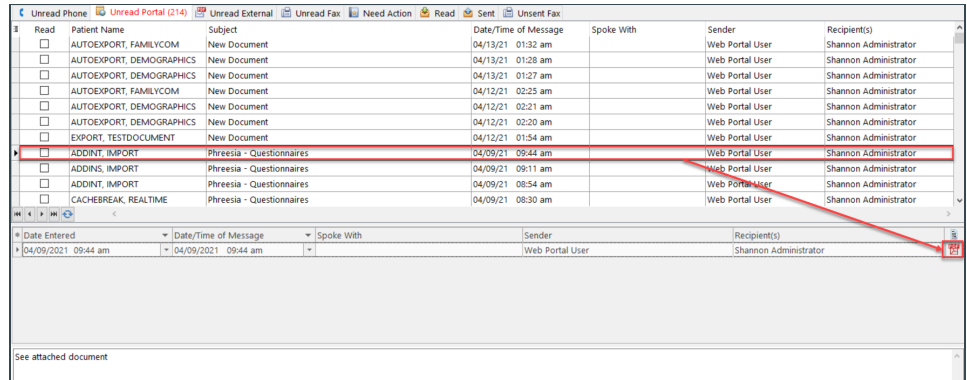

- 4. Once reviewed, select the**Mark Reviewed** button, then click the**OK + Close** button. You are returned to the Unread Portal tab in the Message Center.
- 5. (Optional) Complete the message.
	- a. Select the message and click the**Comment** button.
	- b. Click into the **Response** field and enter that the document has been reviewed.
	- c. Select the **Completed: remove from all inboxes**radio button.
	- d. Click the **Save** button.
- 6. Navigate to the Patient Chart, open the Visit Note, and click**Surveys**.
- 7. Click the **Edit** button and complete the survey.

### Phreesia and Portal/CHADIS Survey Workflow (Alternate)

The information below will be used by practices that choose to have surveys available to complete from Phreesia and the Patient Portal/CHADIS. Phreesia placeholder templates must be created and attached to the appropriate template as a Standing order to the Nurse department. In addition, the CHADIS survey will remain on the templates as a Standing order to the Patient

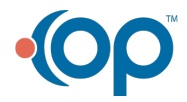

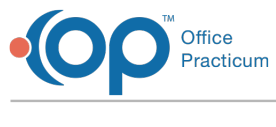

department.

#### When a patient appointment is confirmed:

- Review the **Unread Portal** tab or **Documents** to determine if the parent completed the survey during the Intake in Phreesia.
	- If the Phreesia survey exists, delete the CHADIS survey task. This is to ensure the parent does not complete the survey in the Patient Portal/CHADIS.
	- Follow the Phreesia workflow in the above section or the workflow agreed upon by the practice.

#### When the patient arrives and the Encounter has been opened:

- Review the Surveys tab within the open note, review if a CHADIS survey exists.
	- If the CHADIS survey exists, delete the task for the Phreesia placeholder template.
	- If the CHADIS survey does not exist, review the**Unread Portal** tab or **Documents** to determine if the parent complete the survey during the Intake in Phreesia.

If the survey was not completed in CHADIS or Phreesia, consider the following:

- Have the parent log into their Patient Portal account, click the survey link, and complete the survey in CHADIS.
- Use the CHADIS **Waiting Room workflow** to complete the survey from a device in the office.

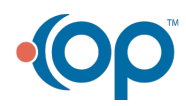